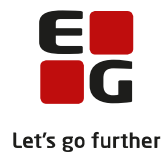

# **Tips & Tricks nr. 123 LUDUS Suite Fuldtidskursister - der optages senere end 1. august November 2017**

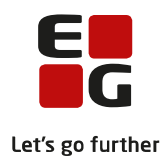

### Indholdsfortegnelse

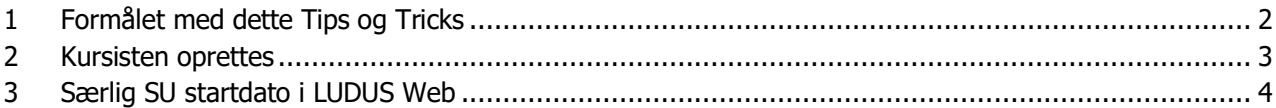

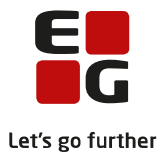

# <span id="page-2-0"></span>**1 Formålet med dette Tips og Tricks**

At give en anvisning på, hvordan man sikrer, at kursister, som optages på en fuldtidsuddannelse, når den normale skolestart er passeret, får sat korrekt SU startdato og korrekt taxametertilskud til UVM via Fuldtidsaktivitetsberegning. Det kan fx være optagelse af en kursist efter grundforløb.

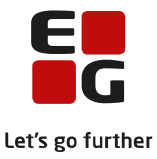

## <span id="page-3-0"></span>**2 Kursisten oprettes**

Kursisten oprettes med stamdata på sædvanlig vis. Kursistuddannelsen oprettes med disse særlige bemærkninger til enkelte felter:

**1) Kursistuddannelsens start og slutdato**

Kursistuddannelsen oprettes, så den afspejler uddannelsen, som kursisten optages på. Fx Startdato = 01.08.17 og Slutdato = 31.07.2020 for en kursist som optages i 1.g den 1. november 2017.

**2) Er fortsætter af fuldtidsudd. (UUDB)**

Det skal afgøres om skoleskiftet skal tælle med som en ny ungdomsuddannelse i UUDB, eller om der er tale om en fortsættelse af en påbegyndt ungdomsuddannelse.

Hvis der er tale om en fortsat ungdomsuddannelse, skal der sættes mærke i dette felt, ellers skal der ikke sættes mærke i feltet. Se evt. Tips og tricks: "98 Ungdomsuddannelsesdatabasen SU til fem ungdomsuddannelser".

#### **3) Optagelse senere end 1. august kræver speciel SU startdato**

Hvis kursisten optages senere end den 1. august, som er kursistuddannelses startdato, kræver det en speciel SU-startdato.

Den specielle SU-startdato skal angives i LUDUS Web, som beskrevet i næste afsnit. Når kursistuddannelsen oprettes er det VIGTIGT at sætte markering i 'Overflyttet fra anden skole, skal have speciel SU startdato', da dette opretter en SU Systemparkering i LUDUS Web, der forhindrer at kursisten indberettes til US2000 med forkert SU startdato.

#### **4) Skole- og tælleperioder**

Der oprettes relevante skole- og tælleperioder. Skoleperioden afspejler de enkelte skoleår – og skal have startdato 01.08.XX. Hvis en kursist optages på uddannelsens skoleperiode 2, så er det ikke nødvendigt at oprette skoleperiode 1 og tælleperioder for denne.

Kursisten tilmeldes undervisning. Der anvendes den dato, hvor kursisten reelt påbegynder sin deltagelse i undervisningen.

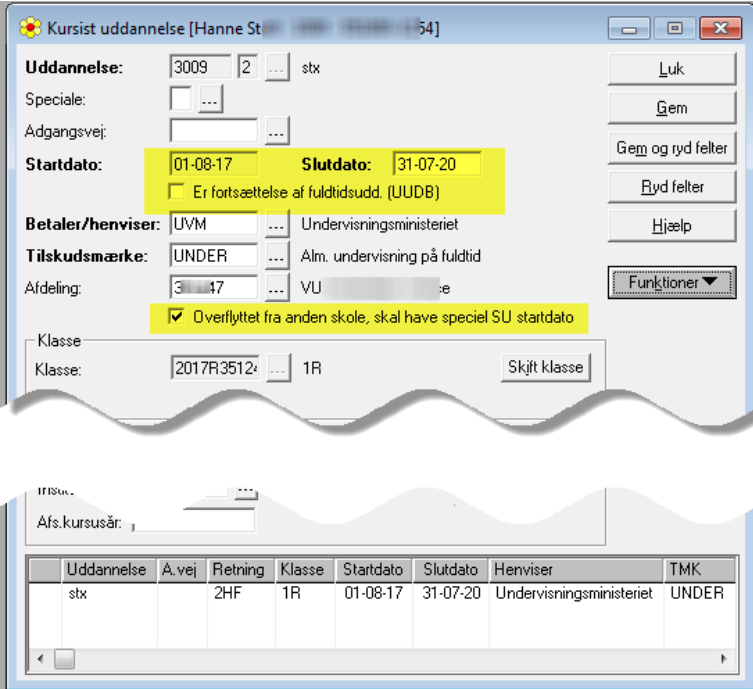

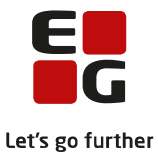

# <span id="page-4-0"></span>**3 Særlig SU startdato i LUDUS Web**

Der er to lidt forskellige måder at gøre dette på.

- 1) Samme dag som kursistuddannelsen oprettes.
- 2) Dagen efter at kursistuddannelsen er oprettet, når SU kørslen er afviklet.

### **Ad 1) Samme dag som kursistuddannelsen oprettes**

Gå til menupunktet SU i LUDUS Web.

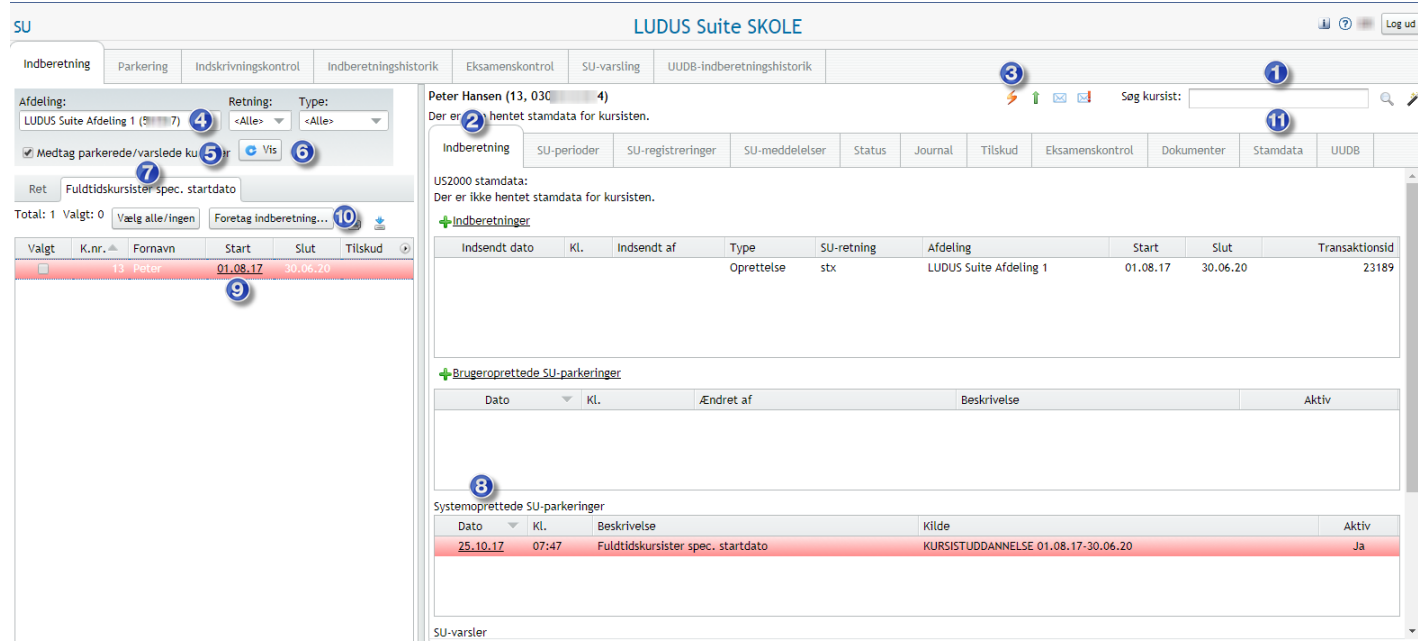

Arbejdsgangen:

- 1) Fremsøg kursisten ved at indtaste kursistnummer, kursistid eller personnummer.
- 2) Sikre dig at fanebladet Indberetning er vist.
- 3) Beregn et forslag til SU indberetning ved at klikke på lynet. Svar på *'Ja'* til *Udfør SU-kørslen.* Bemærk at der oprettes en *'Systemoprettet SU-parkering*' ved 8 tallet.
- 4) Vælg afdeling.<br>5) Sæt mærke ve
- 5) Sæt mærke ved *'Medtag parkerede/varslede kursister*'.
- 6) Klik på knappen *'Vis'.*
- 7) Sikre dig at du har valgt fanebladet *'Fuldtidskursister spec. startdato'.*
- 8) Klik på datoen på den røde *'System oprettet SU-parkering'* og skift status til *Aktiv* '*Nej'*. Bemærk, nu er parkeringen ikke længere rød.
- 9) Ret datoen under *'Start'* ved at klikke på den foreslåede startdato, ret den til den ønskede SU startdato og sæt mærke i checkboksen under *Valgt*, til venstre for 9 tallet.
- 10) Klik på *'Foretag indberetning…'* for at indberette kursisten til US2000.
- 11) Kontroller evt. hvad der er indberettet ved at fremsøge kursisten igen på samme måde som under pkt. 1.

Se resultatet af indberetningen nedenfor:

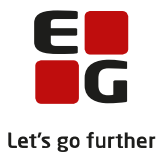

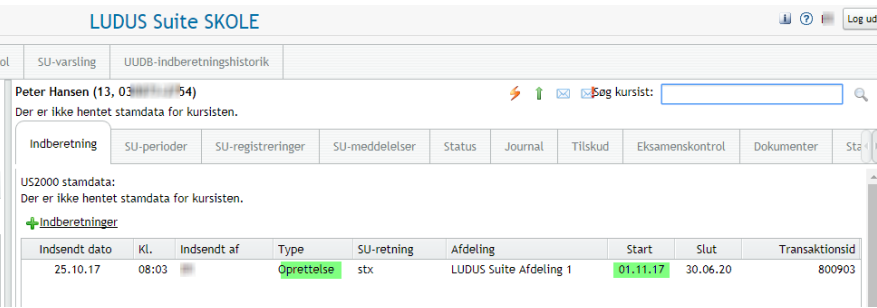

### **Ad 2) Dagen efter at kursistuddannelsen er oprettet, når SU kørslen er afviklet**

Når SU kørslen er afviklet sendes der en besked til den/de udvalgte brugere, om hvad der er fremsøgt, herunder hvor mange systemparkeringer der er oprettet.

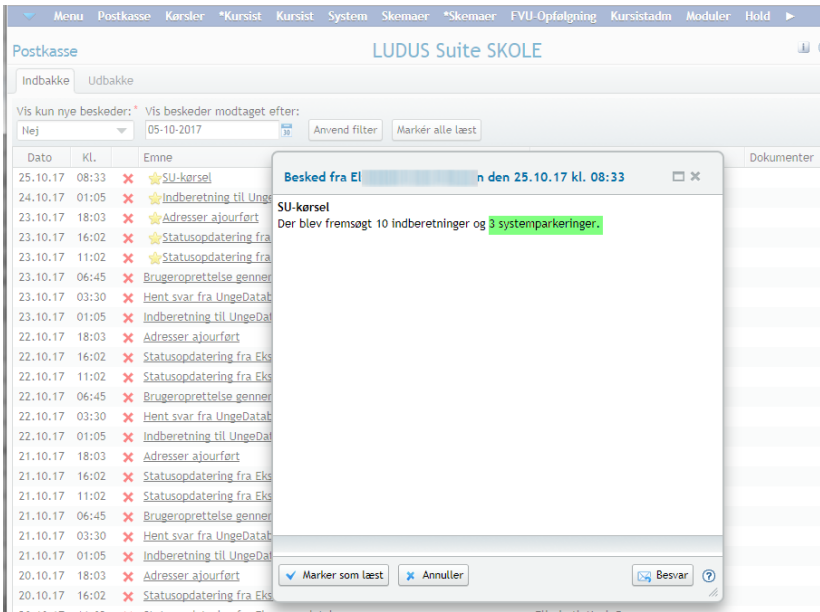

### For at håndtere disse systemparkeringer skal brugere åbne menupunktet SU i LUDUS Web.

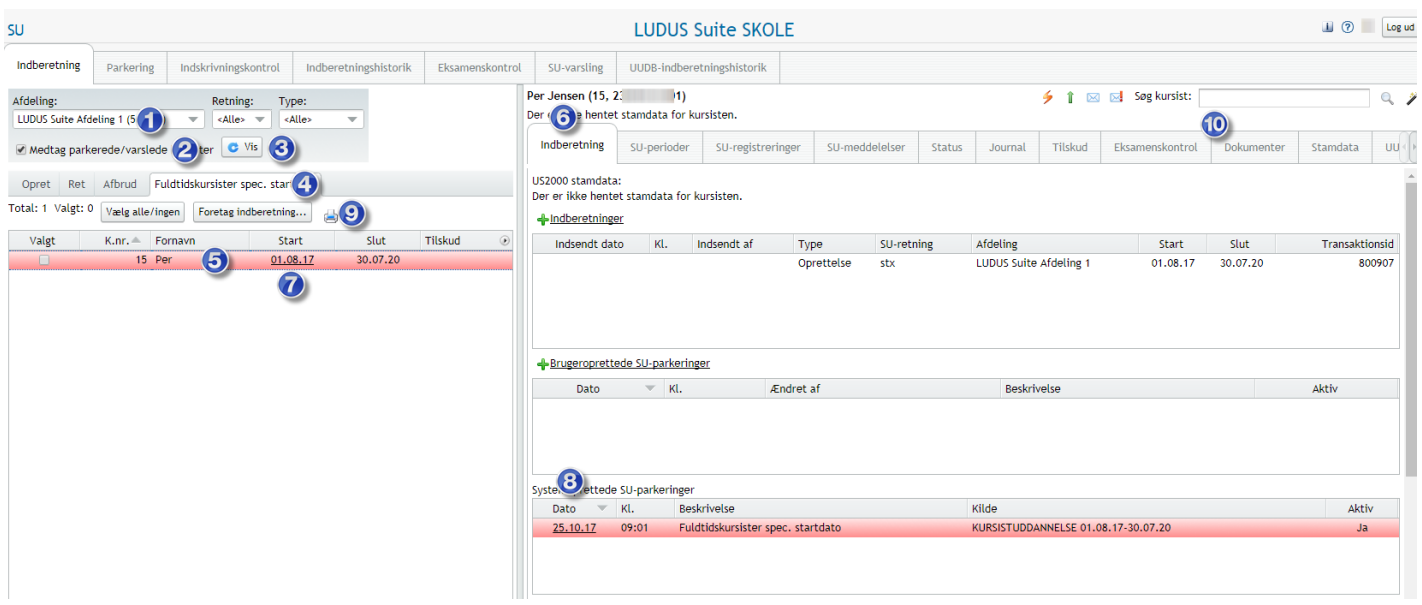

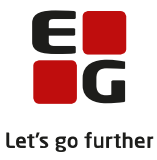

### Arbejdsgang:

- 1) Vælg Afdeling.
- 2) Sæt mærke ved *'Medtag parkerede/varslede kursister'.*
- 3) Klik på knappen *Vis.*
- 4) Sørg for at fanebladet *'Fuldtidskursister spec. startdato'* er valgt.
- 5) Klik på kursistens navn for at se, hvad SU kørslen har beregnet.
- 6) Sørg for at fanebladet *'Indberetninger'* er valgt og se hvilke SU oplysninger systemet foreslår der skal indberettes, samt den røde *'Systemoprettede SU-parkering'* ved 8 tallet.
- 7) Den beregnede startdato er forkert, da det er startdatoen for kursistuddannelsen, kursistens startdato, skal være senere end denne dato. Klik på datoen under 'Start' og ret den til den ønskede SU startdato.
- 8) Ret status på den viste parkering til Aktiv *'Nej'*, når status er gem skifter farven på linjen fra rød til hvid.
- 9) For at kunne indberette kursisten, skal der sættes mærke i feltet under *'Valgt'* til venstre for 5 tallet. Klik derefter på knappen *'Foretag indberetning*…'.
- 10) Kontroller evt. hvad der er indberettet for den pågældende kursist, ved at fremsøge kursisten via søgefeltet til højre, søge kursisten frem ved at indtaste kursistnummer, kursistid eller personnummer. Se resultatet af indberetningen nedenfor.

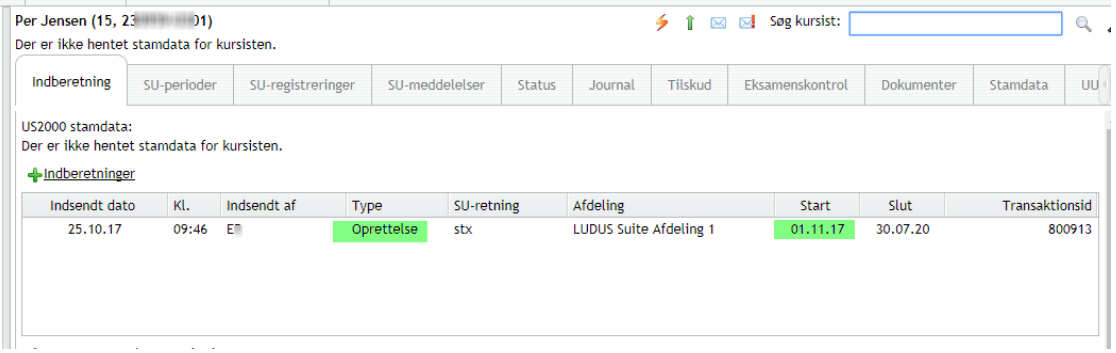